# **"Датчик давлений и температуры"**

Руководство пользователя системы

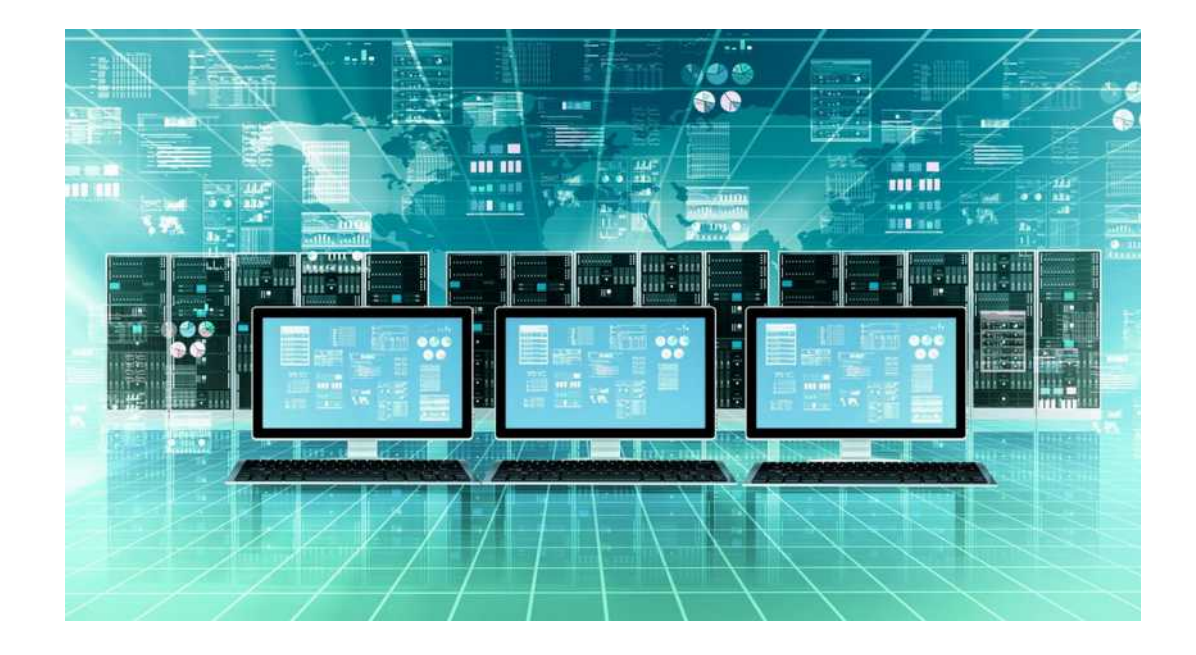

## **ОГЛАВЛЕНИЕ**

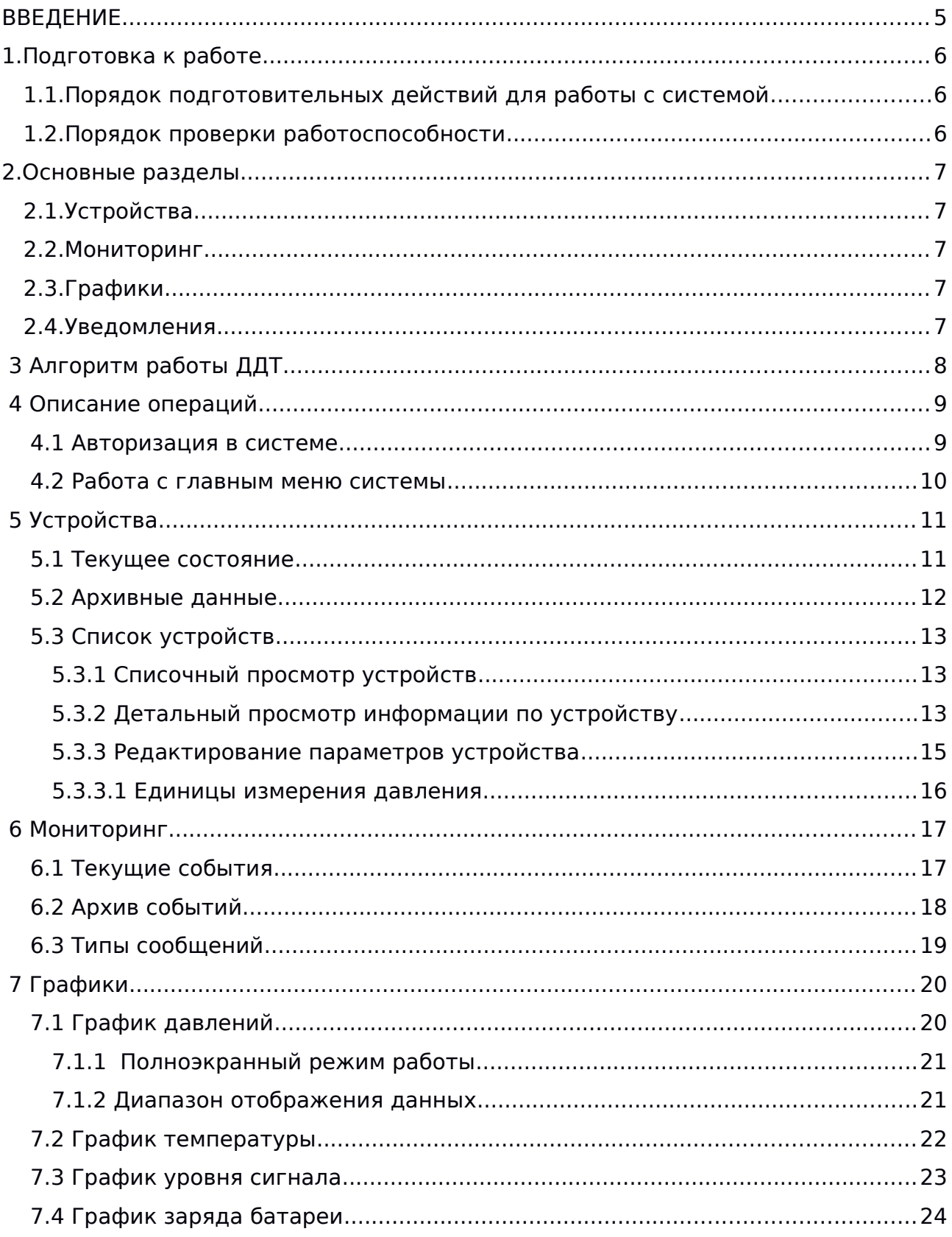

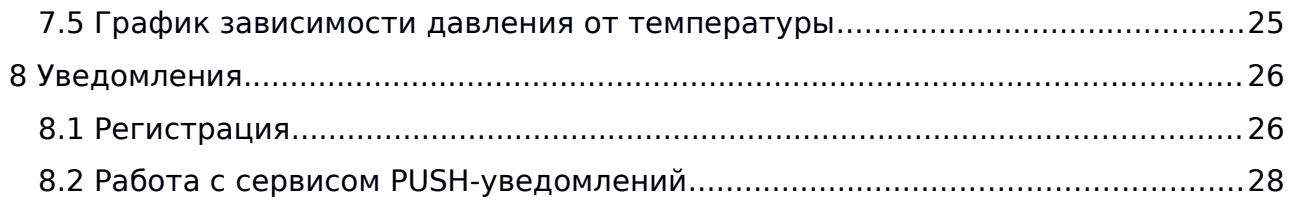

## <span id="page-3-0"></span>**ВВЕДЕНИЕ**

Графическое отображение давления и температуры ресурсов по объектам позволяет осуществлять постоянный мониторинг изменения давления и нагрузок в зависимости от удаленности объекта от головных распределительных магистралей, а также определение режима пиковых нагрузок.

Доступ к автоматизированной системе осуществляется по HTTPS-протоколу.

Автоматизированные рабочие места реализованы на браузерах Mozilla Firefox, Chromium и других современных браузерах.

#### **Для работы с технологией PUSH-уведомлений (модуль оповещения аварийных ситуаций) рекомендуется использовать браузер Mozilla Firefox (версия старше 70.0).**

Для работы в системе не требуется установка дополнительного программного обеспечения на рабочих местах пользователей системы.

## <span id="page-4-2"></span>**1. Подготовка к работе**

### <span id="page-4-1"></span>**1.1. Порядок подготовительных действий для работы с системой**

Перед началом работы с системой пользователю необходимо выполнить следующие действия:

- Открыть web-браузер.
- Перейти по адресу https://доменное\_имя\_сервиса/
- Ввести логин/пароль в форме ввода.

Стартовая страница системы с меню авторизации представлена на рисунке [1.1.](#page-4-3)

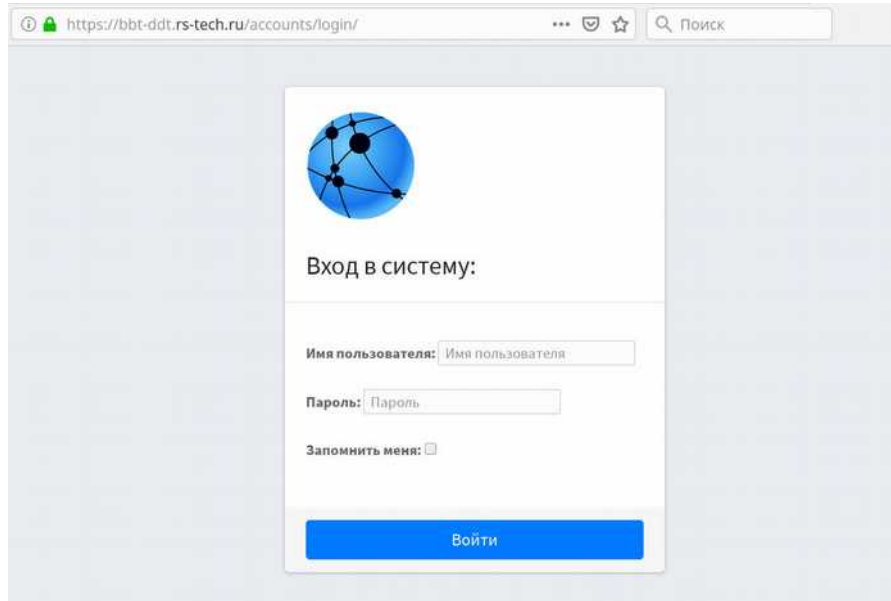

<span id="page-4-3"></span><span id="page-4-0"></span>Рисунок 1.1 Стартовая страница системы

#### **1.2. Порядок проверки работоспособности**

Если при попытке доступа к системе с клиентского рабочего места посредством web-браузера не возникает сообщений об ошибках, то система работает нормально. В случае некорректной работы следует обратиться в службу поддержки.

## <span id="page-5-4"></span>**2. Основные разделы**

### <span id="page-5-3"></span>**2.1.Устройства**

Данный раздел представляет собой перечень Датчиков давления и температуры (ДДТ) Компании, с указанием наименования, IMEI, состояния и текущих показателей прибора.

#### <span id="page-5-2"></span>**2.2.Мониторинг**

Данный раздел отражает «аварийное» состояние Датчиков давления и температуры (параметры прибора вышли за уставки), с указанием наименования события, времени начала и завершения события, принятых мерах.

### <span id="page-5-1"></span>**2.3.Графики**

В разделе Графики осуществляется представление значения параметров устройств в графическом виде. Значения параметров давления, температуры, уровня сигнала и заряда батареи представлены в виде линейных графиков. В виде отдельного графика представлена зависимость давления от температуры.

### <span id="page-5-0"></span>**2.4.Уведомления**

Система в автоматическом режиме осуществляет постоянный контроль состояния параметров Датчиков давления и температуры. При выходе параметров ДДТ за уставки формируется PUSH-уведомление. Данный раздел предоставляет интерфейс для подписки к сервису PUSH-уведомление.

## <span id="page-6-0"></span> **3 Алгоритм работы ДДТ**

Блок производит циклический опрос сенсора в соответствии со значением "Период опроса датчиков" установленным на сервере.

Если полученные от сенсора значения измерительных каналов (давление или температура) не выходят за пороги аварий, установленных пользователем на сервере, то блок находится в режиме пониженного потребления, в противном случае блок инициирует внеплановый выход на сервер с сообщением об аварии.

Период передачи пакета данных на сервер производится в соответствии со значением "Период подтверждения работоспособности" при условии, что значения измерительных каналов (давление и температура) не выходят за пороги аварий, установленные пользователем на сервере, в противном период передачи данных равен значению "Период передачи данных в зоне аварии".

Внимание, передача новых параметров/режимов работы блока, установленных на сервере пользователем на странице «Параметры устройства» будут переданы в блок только после очередного сеанса связи с сервером.

## <span id="page-7-1"></span> **4 Описание операций**

## <span id="page-7-0"></span> **4.1 Авторизация в системе**

После открытия браузера и перехода на указанный адрес (https://bbt-ddt.rs-tech.ru//), пользователю необходимо ввести логин и пароль (рисунок [4.1\)](#page-7-3).

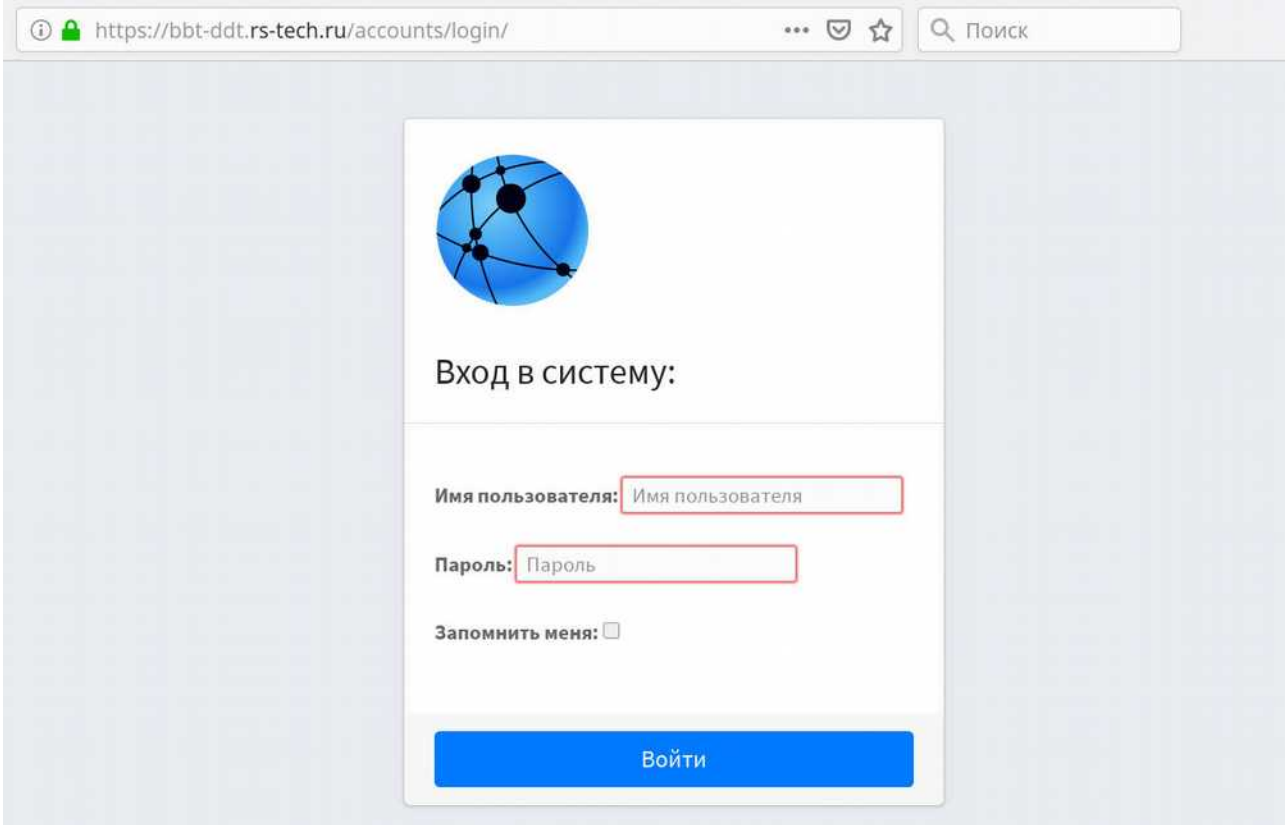

<span id="page-7-3"></span>Рисунок 4.1. Страница авторизации

После успешной авторизации, пользователь перейдет на главную страницу системы (рисунок [4.2\)](#page-7-2).

| Ø<br>Телеметрия                                     | ≡                             | Документация                 | Поиск               |              | $\alpha$        |          |                      |                        |                           | $\mathbf{a}$              |
|-----------------------------------------------------|-------------------------------|------------------------------|---------------------|--------------|-----------------|----------|----------------------|------------------------|---------------------------|---------------------------|
|                                                     |                               | Список устройств             |                     |              |                 |          |                      |                        |                           | Главная / Списокустройств |
| Н Устройства                                        | $\bullet$                     | <b>Е Добавить устройство</b> |                     |              |                 |          |                      |                        |                           |                           |
| Ο<br>Текущее состояние                              | Показать                      | 10 Ф записей                 |                     |              |                 |          |                      | Поиск:                 |                           |                           |
| $\circ$<br>Архивные данные<br>Ο<br>Список устройств |                               | Наименование ↑               | Время<br>$-14.3$    | Состояние ++ | IMEI<br>$+1$    | Объект   | Тип<br>объекта<br>24 | Тип<br>сенсора<br>$+4$ | Контроль<br>аварий        | 34<br>44                  |
| <b>В</b> Мониторинг<br>₳<br>Уведомления             | ×<br>Датчик 1<br>$\mathbf{v}$ |                              | 03.12.2019<br>11:13 | Норма        | 867157048562375 | Объект 1 | Контрольная<br>точка | 0-160кПа               | $\overline{\mu}$ a        | $\bullet$                 |
| 目<br>Справочники                                    | Датчик 2<br>×                 |                              | 02.12.2019<br>12:59 | Норма        | 864626048272592 | Объект 2 | Контрольная<br>точка | $0-1,6M\Pi$ a          | Да                        | $\bullet$                 |
|                                                     |                               | Записи с 1 до 2 из 2 записей |                     |              |                 |          |                      |                        | Предыдущая<br>$\mathbf 1$ | Следующая                 |
|                                                     |                               | © 2019. Все права защищены.  |                     |              |                 |          |                      |                        |                           | Версия 0.3                |

<span id="page-7-2"></span>Рисунок 4.2. Главная страница системы

## <span id="page-8-0"></span> **4.2 Работа с главным меню системы**

Главное меню с основными разделами системы доступно пользователю в левой части рабочего окна (см. рисунок [4.3\)](#page-8-2).

| Телеметрия                                                    | ≡<br>Документация            | Поиск               |              | $\alpha$        |          |                       |                   |                           | $\mathbf{g}$ |
|---------------------------------------------------------------|------------------------------|---------------------|--------------|-----------------|----------|-----------------------|-------------------|---------------------------|--------------|
|                                                               | Список устройств             |                     |              |                 |          |                       |                   | Главная / Списокустройств |              |
| Н Устройства<br>$\rightarrow$                                 | <b>Е Добавить устройство</b> |                     |              |                 |          |                       |                   |                           |              |
| $\circ$<br>Текущее состояние                                  | Показать 10 Ф записей        |                     |              |                 |          |                       | Поиск:            |                           |              |
| $\circ$<br>Архивные данные<br>Ο<br>Список устройств           | Наименование +               | Время<br>$-0.5$     | Состояние ++ | IMEI<br>34      | Объект   | Тип<br>объекта<br>-14 | Тип<br>сенсора    | Контроль<br>аварий<br>34  | 104          |
| <b>О Мониторинг</b><br>$\checkmark$<br>A<br>Уведомления<br>×. | Датчик 1                     | 03.12.2019<br>11:13 | Норма        | 867157048562375 | Объект 1 | Контрольная<br>точка  | $0-160$ кПа       | $\overline{\text{A}}$ a   | $\bullet$    |
| В справочники<br>×                                            | Датчик 2                     | 02.12.2019<br>12:59 | Норма        | 864626048272592 | Объект 2 | Контрольная<br>точка  | $0-1,6$ M $\Pi$ a | Да                        | $\bullet$    |
|                                                               | Записи с 1 до 2 из 2 записей |                     |              |                 |          |                       |                   | Предыдущая                | Следующая    |
|                                                               | © 2019. Все права защищены.  |                     |              |                 |          |                       |                   |                           | Версия 0.3   |

<span id="page-8-2"></span>Рисунок 4.3. Главное меню системы

Для перехода к нужному разделу меню, необходимо подвести курсор и выполнить щелчок левой клавишей мыши на выбранной строке.

Чтобы свернуть главное меню системы, пользователю необходимо выполнить щелчок левой клавишей мыши на значке  $\Xi$  (см. рисунок [4.4\)](#page-8-1).

Повторное нажатие на значок меню  $\equiv$  приведет к раскрытию главного меню системы.

| Текущее состояние            |                     |                                |    |                 |                 |                       |                              |    |                          | Главная / Текущее состояние    |
|------------------------------|---------------------|--------------------------------|----|-----------------|-----------------|-----------------------|------------------------------|----|--------------------------|--------------------------------|
| • записей<br>Показать 10     |                     |                                |    |                 |                 |                       |                              |    | Поиск:                   |                                |
| Наименование<br>$+1$         | Время<br>- 94       | Количество<br>Сеансов<br>Связи | 34 | Состояние<br>36 | IMEL<br>156     | Давление,<br>Па<br>所長 | Температура,<br>$^{\circ}$ C | 39 | Состояние<br>Батарени, % | Уровень<br>Сигнала,<br>%<br>39 |
| Датчик 1                     | 03.12.2019<br>11:13 | 364                            |    | <b>Норма</b>    | 867157048562375 | 595545                | 9.11                         |    | 100                      | 63                             |
| Датчик 2                     | 03.12.2019<br>12:59 | 124                            |    | Норма           | 864626048272592 | 95941                 | 22.59                        |    | 99                       | ${\bf 76}$                     |
| Записи с 1 до 2 из 2 записей |                     |                                |    |                 |                 |                       |                              |    | Предыдущая               | Следующая                      |

<span id="page-8-1"></span>Рисунок 4.4. Переход в свернутый вид отображения

Доступ к разделам главного меню системы в свернутом виде осуществляется путем подведения курсора мыши и последующего выбора нужного раздела в раскрывающемся меню.

## <span id="page-9-1"></span> **5 Устройства**

## <span id="page-9-0"></span> **5.1 ТЕКУЩЕЕ СОСТОЯНИЕ**

В данном разделе представлено текущее состояние устройств компании (см. рисунок [5.1\)](#page-9-2).

| 權<br>Телеметрия                                                         | Ξ.<br>Документация           | <b>Поиск</b>        |                                        | $\alpha$  |                 |            |                                  |                    |                                      | $\mathbf{S}$                |
|-------------------------------------------------------------------------|------------------------------|---------------------|----------------------------------------|-----------|-----------------|------------|----------------------------------|--------------------|--------------------------------------|-----------------------------|
|                                                                         | Текущее состояние            |                     |                                        |           |                 |            |                                  |                    | Главная / Текущее состояние          |                             |
| П Устройства                                                            | 10 с записей<br>Показать     |                     |                                        |           |                 |            |                                  | Поиск:             |                                      |                             |
| О Текущее состояние<br>О Архивные данные<br>$\circ$<br>Список устройств | Наименование +               | Время               | Количество<br>Сеансов<br>$+1$<br>Связи | Состояние | IMEL<br>64      | Давление + | Единицы<br>Измерения<br>Давления | Температура,<br>°C | Состояние<br>Батарени,<br>$\%$<br>÷. | Уровень<br>Сигнала,<br>$\%$ |
| <b>Фо</b> Мониторинг<br>$\mathbf{v}$                                    | Датчик 1                     | 10.12.2019<br>05:25 | 429                                    | Норма     | 867157048562375 | 646689.0   | <b>Tla</b>                       | 9.99               | 96                                   | 63                          |
| Уведомления<br>ዹ<br>×.<br>Chpaso music<br>v.                            | Датчик 2                     | 10.12.2019<br>13:00 | 131                                    | Норма     | 864626048272592 | 96430.0    | na                               | 22.11              | 97                                   | 83                          |
|                                                                         | Записи с 1 до 2 из 2 записей |                     |                                        |           |                 |            |                                  | Предыдущая         |                                      | Следующая                   |

<span id="page-9-2"></span>Рисунок 5.1. Текущее состояние устройств

В подразделе отражаются последние переданные значения параметров устройств компании.

При этом, передаются наименование устройства, код IMEI, время последнего сеанса, количество сеансов связи устройства с сервером, состояние устройства, значение давления, значение температуры, состояние батареи и уровень сигнала.

Доступно постраничное представление информации с навигацией по страницам, сортировка по столбцам и полнотекстовый поиск.

## <span id="page-10-0"></span> **5.2 АРХИВНЫЕ ДАННЫЕ**

Переданные значения параметров устройств хранятся на сервере и могут быть доступны пользователям в разделе «Архивные данные» системы (см. рисунок [5.2\)](#page-10-1).

При этом, передаются наименование устройства, код IMEI, время последнего сеанса, состояние устройства, значение давления, значение температуры, состояние батареи и уровень сигнала.

Доступно постраничное представление информации с навигацией по страницам, сортировка по столбцам и полнотекстовый поиск.

| ą,<br>Телеметрия                                                                    |                            | Ξ<br>Документация | Поиск                   |           | $\alpha$            |          |                                       |                    |                          | g                           |
|-------------------------------------------------------------------------------------|----------------------------|-------------------|-------------------------|-----------|---------------------|----------|---------------------------------------|--------------------|--------------------------|-----------------------------|
|                                                                                     |                            | Архивные данные   |                         |           |                     |          |                                       |                    |                          | Главная / Архивные данные   |
| Ш устройства                                                                        |                            |                   |                         |           |                     |          |                                       |                    | Поиск:                   |                             |
| $\circ$<br>Текущее состояние<br>О<br>Архивные данные<br>$\circ$<br>Список устройств |                            | Наименование +    | Время                   | Состояние | <b>IMEI</b><br>$+1$ | Давление | Единицы<br>Измерения<br>Давления<br>w | Температура,<br>*c | Состояние<br>батарени, % | Уровень<br>сигнала,<br>$\%$ |
| <b>22</b> Маниторинг                                                                | ×.                         | Датчик 1          | 10.12.2019<br>05:25     | Норма     | 867157048562375     | 646689.0 | na                                    | 9.99               | 96                       | 63                          |
| ዹ<br>Уведомления<br>В справочники                                                   | v.<br>$\ddot{\phantom{1}}$ | Датчик 1          | 10.12.2019<br>03:39     | Норма     | 867157048562375     | 686237.0 | Пa                                    | 10.09              | 96                       | 60                          |
|                                                                                     |                            | Датчик 1          | 10.12.2019<br>03:10     | Норма     | 867157048562375     | 685993.0 | na                                    | 10.09              | 93                       | 53                          |
|                                                                                     |                            | Датчик 1          | 10.12.2019<br>$02 - 59$ | Норма     | 867157048562375     | 685505.0 | $\rm{Ra}$                             | 10.09              | 97                       | $60\,$                      |

<span id="page-10-1"></span>Рисунок 5.2. Архивные данные устройств

## <span id="page-11-2"></span> **5.3 СПИСОК УСТРОЙСТВ**

В данном разделе представлена информация об устройствах компании.

Доступны следующие формы просмотра информации по устройствам:

- ➢ Списочный просмотр устройств (см. рисунок [5.3\)](#page-11-3);
- ➢ Детальный просмотр информации по устройству (см. рисунок [5.4\)](#page-12-0);
- ➢ Редактирование параметров устройства (см. рисунок [5.5\)](#page-13-1).

#### <span id="page-11-1"></span> **5.3.1 СПИСОЧНЫЙ ПРОСМОТР УСТРОЙСТВ**

При списочном просмотре доступна информация: наименование устройства, код IMEI, время последнего сеанса, состояние устройства, объект установки устройства, тип объекта, тип сенсора и контроль аварий (см. рисунок [5.3\)](#page-11-3).

|                                                  |                      | Список устройств             |                  |           |                                               |          |                   |               | Главная / Список устройств |           |
|--------------------------------------------------|----------------------|------------------------------|------------------|-----------|-----------------------------------------------|----------|-------------------|---------------|----------------------------|-----------|
| <b>Н</b> Устройства                              |                      | <b>Е добавить устройство</b> |                  |           |                                               |          |                   |               |                            |           |
| Текущее состояние<br>$\circ$                     |                      | 10 ф записей<br>Показать     |                  |           |                                               |          |                   |               | Поиск                      |           |
| О Архивные данные<br>$\circ$<br>Список устройств |                      | Наименование +               | Время<br>$+1$    | Состояние | IMEL<br>44                                    | Объект   | Тип объекта<br>÷÷ | Тип сенсора   | Контроль аварий            | $\pm 4$   |
| <b>Фа</b> Мониторинг                             | ×                    | Датчик 1                     | 03.12.2019 11:13 | Норма     | contractor and contractors<br>867157048562375 | Объект 1 | Контрольная точка | $0-160$ KTa   | Да                         | $\bullet$ |
| Уведомления<br>٨                                 | ÷.                   | Датчик 2                     | 03.12.2019 12:59 | Норма     | 864626048272592                               | Объект 2 | Контрольная точка | $0-1,6M\Pi a$ | Дa                         | $\bullet$ |
| В справочники                                    | $\ddot{\phantom{1}}$ | Записи с 1 до 2 из 2 записей |                  |           |                                               |          |                   |               | Предыдущая                 | Следующая |

<span id="page-11-3"></span>Рисунок 5.3 – Список устройств

Доступно постраничное представление информации с навигацией по страницам, сортировка по столбцам и полнотекстовый поиск.

#### <span id="page-11-0"></span> **5.3.2 ДЕТАЛЬНЫЙ ПРОСМОТР ИНФОРМАЦИИ ПО УСТРОЙСТВУ**

Для детального просмотра параметров устройства необходимо на выбранном устройстве (см. рисунок [5.3\)](#page-11-3) кликнуть правой кнопкой мыши на пиктограмме «просмотр».

Загрузится форма «Параметры устройства» для детального просмотра информации по выбранному устройству (см. рисунок [5.4\)](#page-12-0).

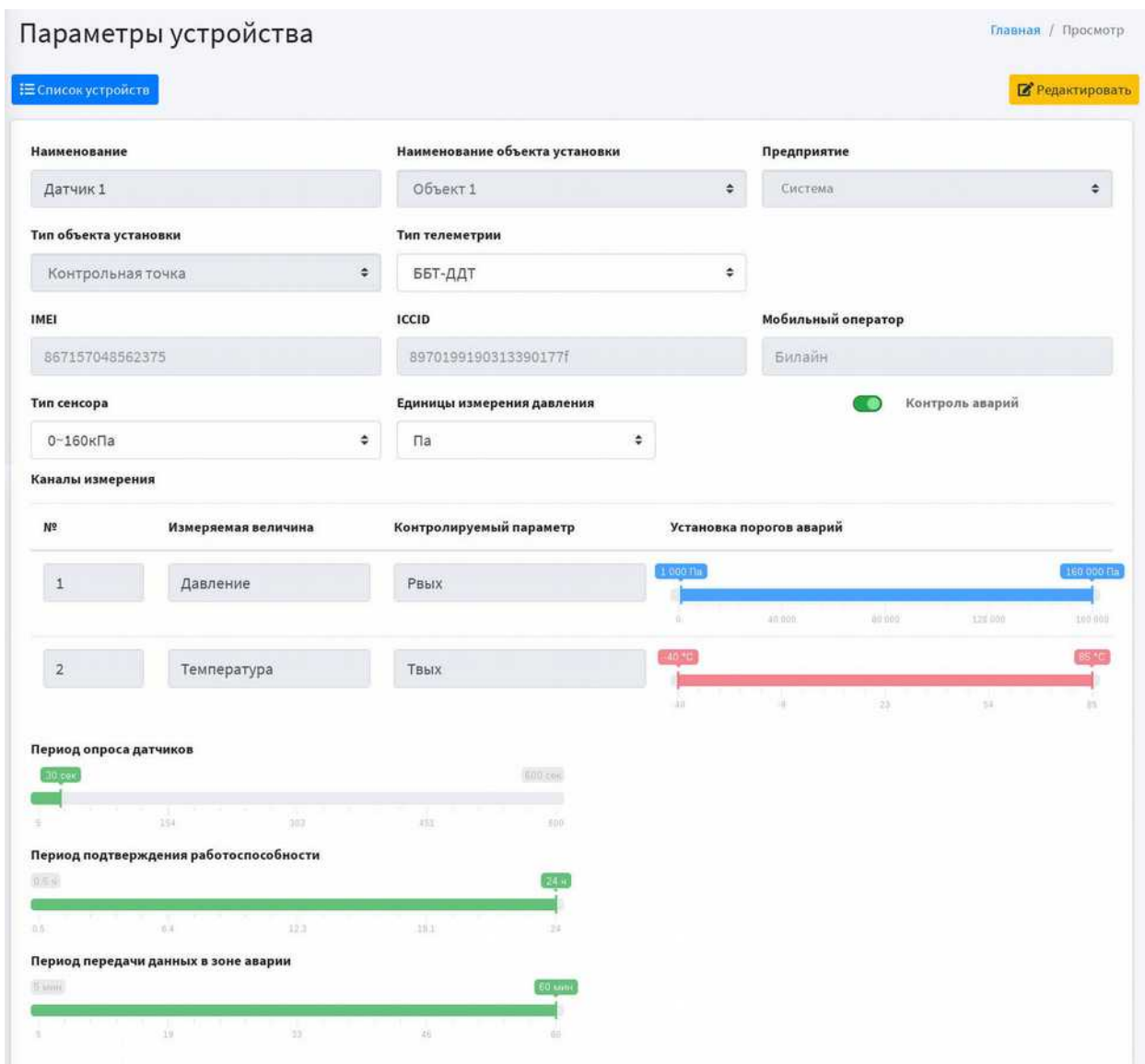

<span id="page-12-0"></span>Рисунок 5.4 Параметры устройства

Отображается информация об основных характеристиках устройства, о каналах измерения, установленных порогов аварии, периоде опроса датчиков, периоде подтверждения работоспособности датчика и периода передачи данных в зоне аварии.

#### <span id="page-13-0"></span> **5.3.3 РЕДАКТИРОВАНИЕ ПАРАМЕТРОВ УСТРОЙСТВА**

Для перехода в режим редактирования необходимо в форме детального просмотра (см. рисунок [5.4\)](#page-12-0) кликнуть на кнопку «Редактировать».

Загрузится форма «Конфигурирование устройства» для редактирования параметров устройства (см. рисунок [5.5\)](#page-13-1).

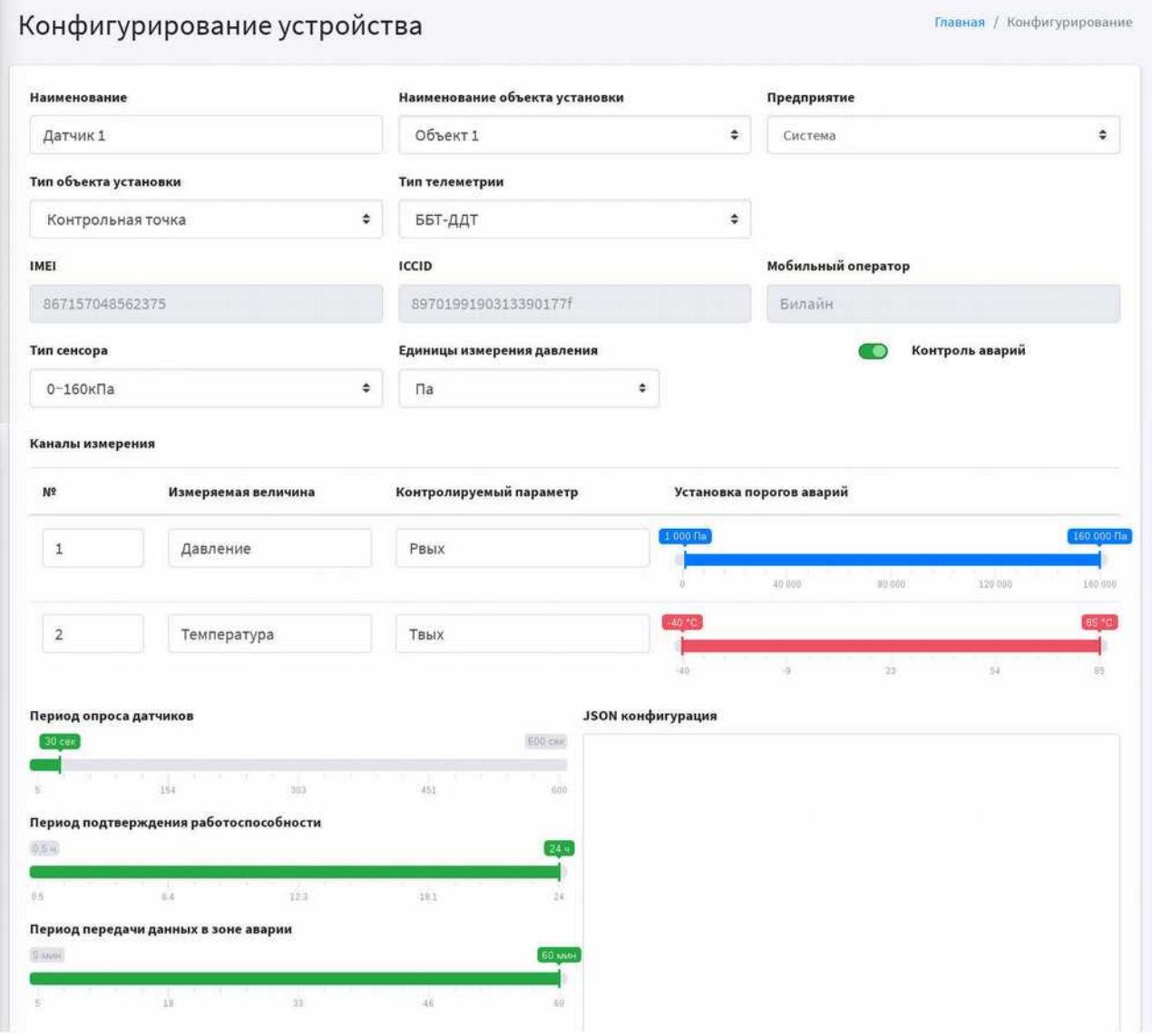

<span id="page-13-1"></span>Рисунок 5.5 Конфигурирование устройства

Форма «Конфигурирование устройства» позволяет отредактировать основные характеристики устройства, установленные пороги аварий, период опроса датчиков, период подтверждения работоспособности датчика и период передачи данных в зоне аварии.

#### <span id="page-14-0"></span> **5.3.3.1 ЕДИНИЦЫ ИЗМЕРЕНИЯ ДАВЛЕНИЯ**

Форма «Конфигурирование устройства» позволяет пользователю задать удобные ему (принятые на предприятии) единицы измерения давления в рамках определенного устройства (см. рисунок [5.6\)](#page-14-1) .

Далее, во всех формах и на графиках значения давления по прибору будут преобразовываться и отражаться в заданных единицах измерения (например, см. рис. [5.1,](#page-9-2) [5.2\)](#page-10-1).

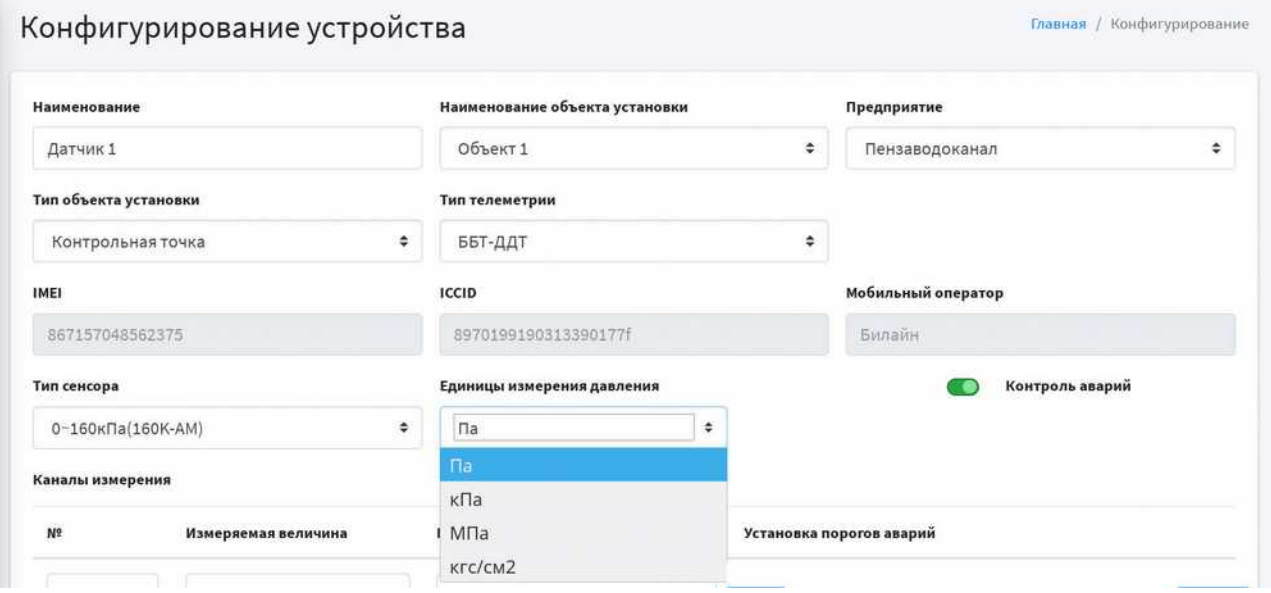

<span id="page-14-1"></span>Рисунок 5.6. Выбор единиц измерения давления.

#### <span id="page-15-1"></span> **6 Мониторинг**

Система осуществляет автоматический контроль и протоколирование параметров устройств в реальном масштабе времени, при котором происходит получение и обработка информации о состоянии объектов контроля.

С целью определения аварийной ситуации для каждого прибора в форме «Конфигурирование устройства» (см. рисунок [5.5\)](#page-13-1) устанавливаются «пороги аварий». При выходе параметров за установленные пороги система сигнализирует о свершившейся «аварийной ситуации» и передает указанную информацию на сервер и потребителю информации.

Информация об аварийных событиях отражается в подразделах:

- ➢ Текущие события (см. рисунок [6.1\)](#page-15-2);
- ➢ Архив событий (см. рисунок [6.2\)](#page-16-1).

### <span id="page-15-0"></span> **6.1 ТЕКУЩИЕ СОБЫТИЯ**

В данном разделе осуществляется контроль и протоколирование параметров устройств в реальном времени. Система автоматически контролирует выход параметров за уставки и информирует диспетчера об «аварийной ситуации». Осуществляет оперативное предупреждение аварийных ситуаций на устройствах компании (см. рисунок [6.1\)](#page-15-2).

| Телеметрия<br>ĸ                          |              | Ξ<br>Документация            | Поиска                | $\mathbf{q}$              |                         |                   |                                                                                                |                          |                           | $\overline{a}$ |
|------------------------------------------|--------------|------------------------------|-----------------------|---------------------------|-------------------------|-------------------|------------------------------------------------------------------------------------------------|--------------------------|---------------------------|----------------|
|                                          |              | Текущие события              |                       |                           |                         |                   |                                                                                                |                          | Главная / Текушне события |                |
| E ycrooicrna                             | ×            | Показать 10 с записей        |                       |                           |                         |                   |                                                                                                | Поиск:                   |                           |                |
| <b>В</b> Мониторинг<br>О Текущие События | $\mathbf{S}$ | Наименование                 | Название Сообщения    | Дополнительная Информация | Пользователь<br>$1 - 1$ | Havano<br>the co- | Окончание<br><b>DO</b>                                                                         | Принятые Решения         | 66                        | $74 -$         |
| О Архив событий                          |              | ddt-test                     | Р Ниже нормы          |                           |                         | 28.11.2019 14:00  | <b>COLOR</b>                                                                                   | -                        |                           | $\bullet$      |
| $\circ$<br>Типы сообщений                |              | ДДТ-1                        | Т Ниже нормы          | $\overline{\phantom{a}}$  | $\rightarrow$           | 11.11.2019 09:20  | $\rightarrow$                                                                                  | $\overline{\phantom{a}}$ |                           | $\bullet$      |
| • Убедомления<br>Copanovitical           | ×<br>×       | ДДТ-2                        | Т Выше нормы          | $\sim$                    | <b>Service</b>          | 11.11.2019 09:22  | ÷                                                                                              | -                        |                           | $\bullet$      |
|                                          |              | ддт-2                        | Ошибка чтения датчика | $\sim$                    | ÷                       | 11.11.2019 09:22  | $\overline{\phantom{m}}$                                                                       | ÷                        |                           | $\bullet$      |
|                                          |              | ддт-2                        | Р Ниже нормы          | $\sim$                    | penzavodokanal          | 11.11.2019 09:20  | $\frac{1}{2} \left( \frac{1}{2} \right) \left( \frac{1}{2} \right) \left( \frac{1}{2} \right)$ | $-$                      |                           | $\bullet$      |
|                                          |              | Записи с 1 до 5 из 5 записей |                       |                           |                         |                   |                                                                                                | Предыдущая               | Спедующая                 |                |

<span id="page-15-2"></span>Рисунок 6.1. Текущие события

При этом, передаются наименование устройства, название события, начало и окончание аварийного состояния, пользователь принявший к сведению информацию об аварийной ситуации, принятые решения.

Доступно постраничное представление информации с навигацией по страницам, сортировка по столбцам и полнотекстовый поиск.

Доступны опции просмотра и редактирования событий, с возможностью указания принятых решений по ликвидации аварийной ситуации. При этом, в системе фиксируется время события, реакции и ликвидации аварийной ситуации.

## <span id="page-16-0"></span> **6.2 АРХИВ СОБЫТИЙ**

Система осуществляет автоматизированное накопление статистики (в том числе по аварийным ситуациям), что позволяет проводить дополнительный анализ по параметрам событий.

В данном разделе отражается полный журнал событий по аварийным событиям (см. рисунок [6.2\)](#page-16-1).

| Телеметрия                                    |        | Ξ<br>Документация    | <b>Поиск.</b>         | $\mathbf{Q}_i$                      |                                                                     |                  |                  |                         | $\mathbf{a}$ |
|-----------------------------------------------|--------|----------------------|-----------------------|-------------------------------------|---------------------------------------------------------------------|------------------|------------------|-------------------------|--------------|
|                                               |        | Архив событий        |                       |                                     |                                                                     |                  |                  | Главная / Архив событий |              |
| <b>П</b> Устройства                           | ×      | $\boxed{\mathbf{a}}$ |                       |                                     |                                                                     |                  |                  |                         |              |
| <b>CB</b> Monstropvort<br>O Texyuure Coosmite | $\sim$ | Наименование         | Название Сообщения    | Дополнительная Информация           | Пользователь                                                        | Havano           | Окончание        | Принятые Решения        |              |
| О Архив событий                               |        | ddt-test             | Р Ниже нормы          | Событие активно по 28.11.2019 14:23 | $\frac{1}{2} \left( \frac{1}{2} \right) \left( \frac{1}{2} \right)$ | 28.11.2019 14:00 | $\sim$           | $\sim$                  | $\bullet$    |
| О Типы сообщений<br><b>А</b> Уведомления      | v.     | ddt-test             | Р Ниже нормы          | Параметр в норме                    | $\sim$                                                              | 27.11.2019 12:25 | 27.11.2019 13:19 | $\sim$                  | $\bullet$    |
| Copaparinnos                                  | ×,     | ddt-test             | Ошибка чтения датчика | Параметр в норме                    | $\equiv$                                                            | 27.11.2019 10:27 | 27.11.2019 12:24 | $\sim$                  | $\bullet$    |
|                                               |        | ddt-test             | Р Ниже нормы          | Параметр в норме                    | $\frac{1}{2} \left( \frac{1}{2} \right) \left( \frac{1}{2} \right)$ | 27.11.2019 10:26 | 27.11.2019 12:24 | $\sim$                  | $\bullet$    |
|                                               |        | ddt-test             | Т Выше нормы          | Параметр в норме                    | $\sim$                                                              | 27.11.2019 10:26 | 27.11.2019 12:24 | $\frac{1}{2}$           | $\bullet$    |
|                                               |        | ddt-test             | Т Выше нормы          | Параметр в норме                    | $\sim$                                                              | 26.11.2019 23:54 | 26:11.2019 23:54 | $\sim$                  | $\bullet$    |
|                                               |        | ddt-test             | Р Ниже нормы          | Параметр в норме                    | <b>COLOR</b>                                                        | 26.11.2019 23:51 | 26.11.2019 23:54 | $\sim$                  | $\bullet$    |

<span id="page-16-1"></span>Рисунок 6.2. Архив событий

Доступно постраничное представление информации с навигацией по страницам, сортировка по столбцам и полнотекстовый поиск.

Доступны инструменты расширенного фильтра :

- по устройствам;
- по типам сообщений.

## <span id="page-17-0"></span> **6.3 ТИПЫ СООБЩЕНИЙ**

Сообщения, формируемые системой, про классифицированы. В этом разделе представлен справочник по «Типам сообщений» (см. рисунок [6.3\)](#page-17-1).

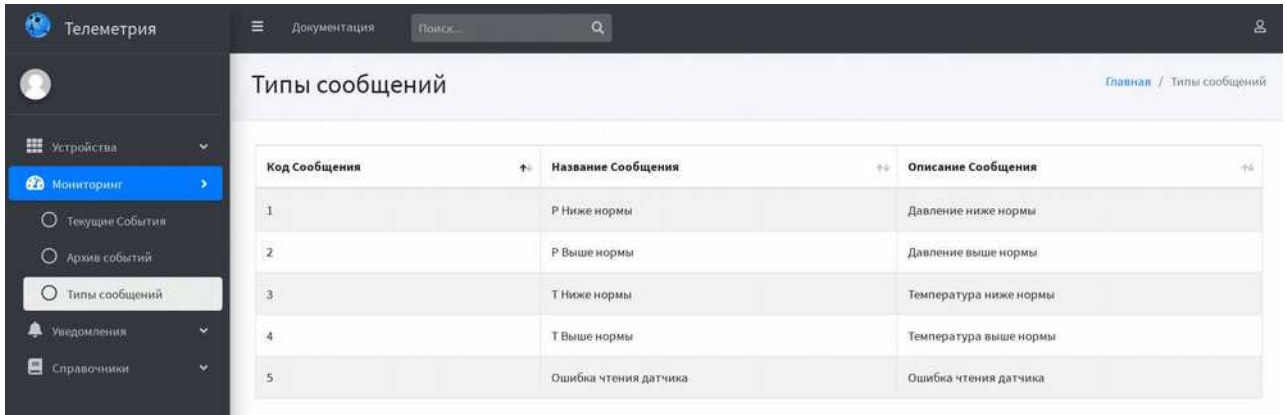

<span id="page-17-1"></span>Рисунок 6.3 – Типы сообщений.

## <span id="page-18-1"></span> **7 Графики**

В данном разделе осуществляется представление значения параметров устройств в графическом виде: в виде линейных графиков.

В системе представлены следующие графики:

- давлений;
- температуры;
- уровня сигнала;
- заряда батареи;
- зависимость давления от температуры.

## <span id="page-18-0"></span> **7.1 ГРАФИК ДАВЛЕНИЙ**

Схема построения и отображения графиков давлений, температуры, уровня сигнала и заряда батареи идентичны.

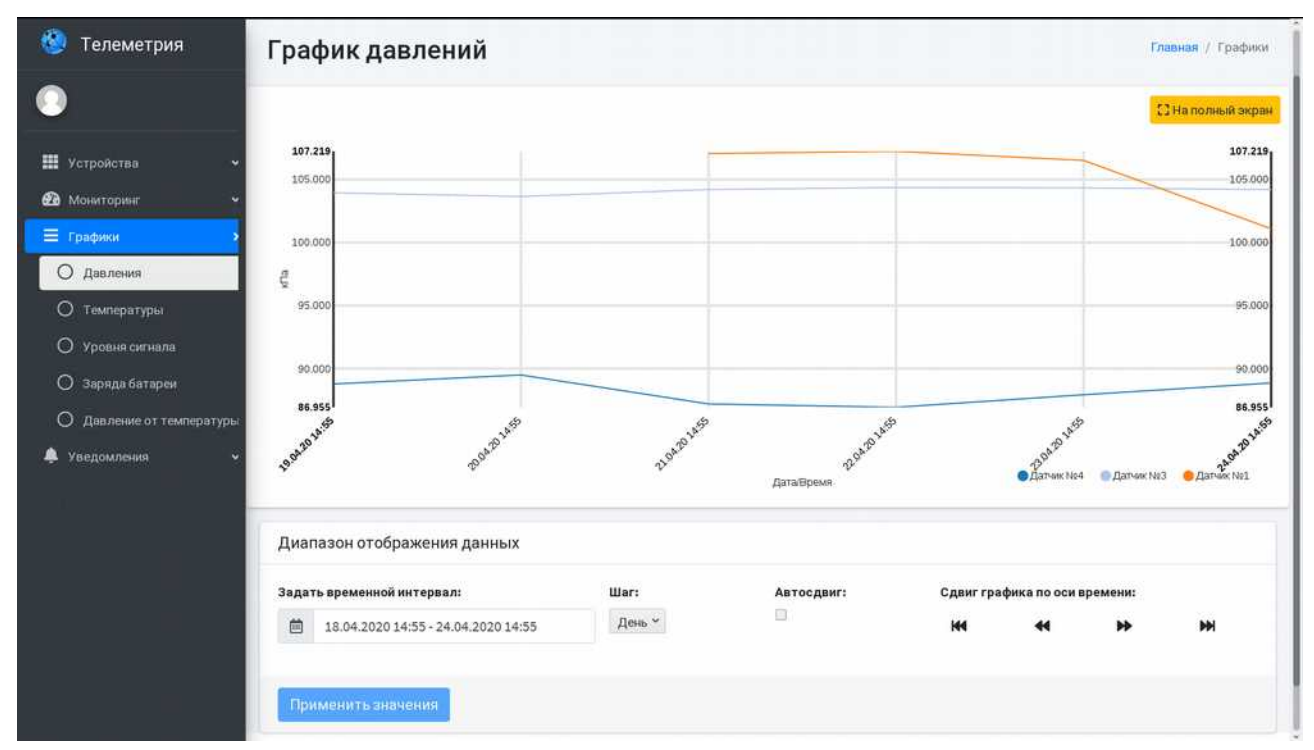

Рассмотрим отображение графика давлений (см. рисунок [7.1\)](#page-18-2).

#### <span id="page-18-2"></span>Рисунок 7.1. График давлений

Пользователю системы доступны данные о давлении (вертикальная шкала значений y) в конкретный момент времени (горизонтальная шкала значений x). При подведении курсора к необходимой точке на графике давлений отображается дополнительное всплывающее окно с таблицей значений давлений для выбранного момента времени. При этом, на графике значения давлений приведены к единицам измерений заданным в «Конфигураторе устройства».

Наименования устройств, а также соответствующий цвет отображения графиков давлений приведены в нижней части окна, под шкалой времени.

#### <span id="page-19-1"></span> **7.1.1 ПОЛНОЭКРАННЫЙ РЕЖИМ РАБОТЫ**

Переход в полноэкранный режим отображения графиков осуществляется нажатием на кнопку **«Полноэкранный режим»,** расположенную в верхней части главного окна системы (см. рисунок [7.1\)](#page-18-2).

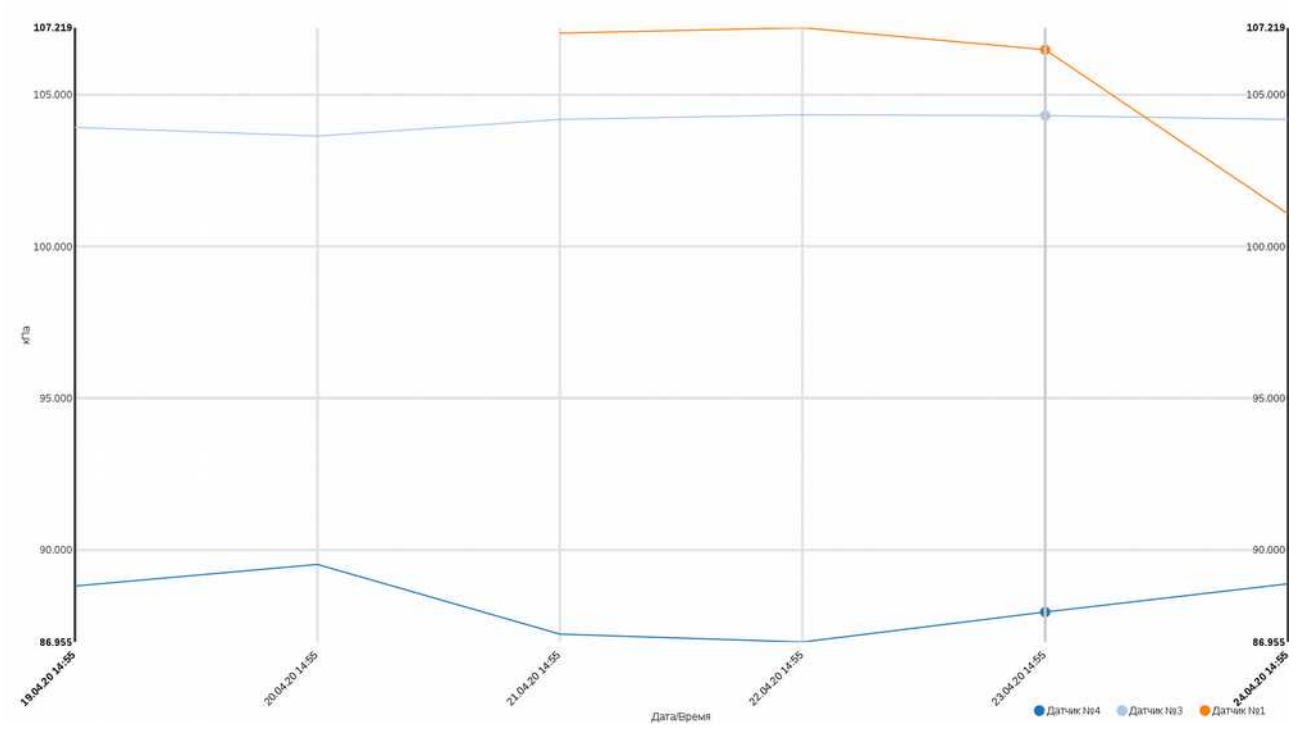

Рисунок 7.2. Окно полноэкранного режима отображения графиков давлений

### <span id="page-19-0"></span> **7.1.2 ДИАПАЗОН ОТОБРАЖЕНИЯ ДАННЫХ**

В системе предусмотрен фильтр «Диапазон отображения данных», который позволяет задать параметры отображения данных о давлении устройств(см. рисунок [7.1\)](#page-18-2):

• Задать временной интервал;

После выбора временного интервала (даты начала и даты конца интервала на координатной оси) и/или других параметров панели необходимо нажать на кнопку **«Применить значения».**  Система отобразит график давлений за указанный временной интервал.

• Шаг

Предусмотрена возможность управления шагом (месяц, декада, неделя, день, час и др.) для генерации периодов внутри заданного временного интервала. При этом, список доступных вариантов выбора «Шага» зависит от ширины диапазона.

• Автосдвиг

Возможно также активировать либо деактивировать функцию автоматического сдвига графиков давлений. Функция автоматического обновления данных графика доступна для текущего времени суток. Данная функция в фоновом режиме по заданному расписанию обращается на сервер для проверки наличия новых данных с узлов учета газа. При появлении новых данных — система в фоновом режиме подгружает и отображает данные на графике.

• Сдвиг графика по оси времени

Доступна навигация по данным графика на координатной оси. Система позволяет осуществлять сдвиг графика на длину шага влево либо вправо по координатной оси, на дату начала и текущую дату работы устройств системы.

## <span id="page-20-0"></span> **7.2 ГРАФИК ТЕМПЕРАТУРЫ**

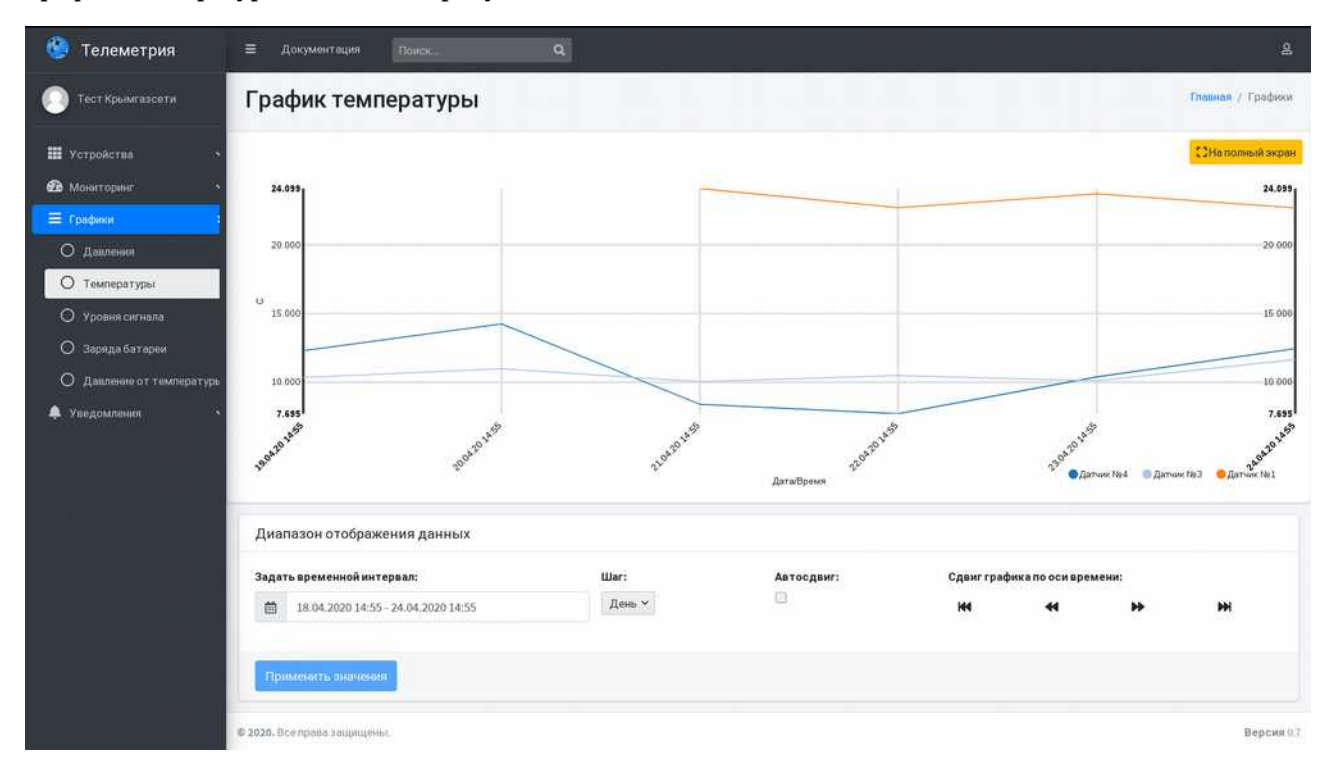

График температуры показан на рисунке 7.3.

Рисунок 7.3. График температуры

На вертикальной шкале значений доступны данные о температуре (единицы измерения градус Цельсия) в конкретный момент времени (горизонтальная шкала значений).

Схема построения и отображения графика температуры идентична графику давлений.

## <span id="page-21-0"></span> **7.3 ГРАФИК УРОВНЯ СИГНАЛА**

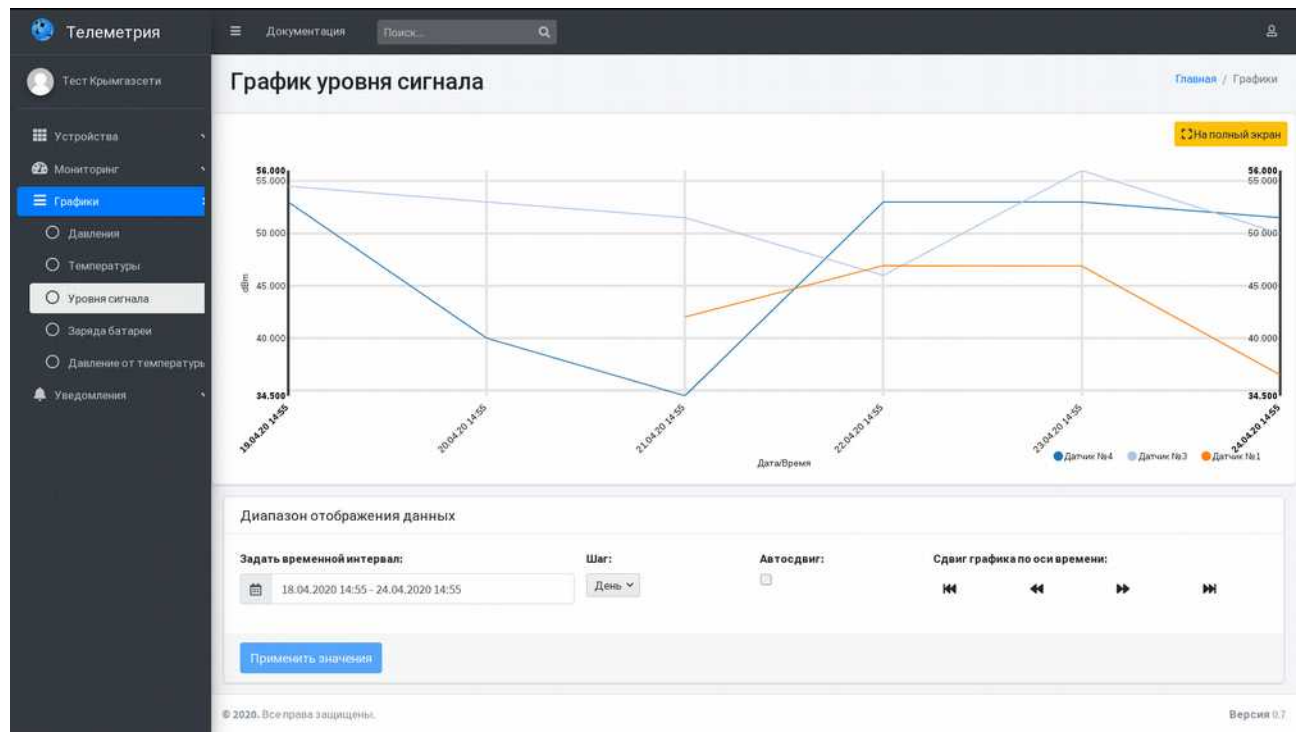

На рисунке 7.4 отображен график уровня сигнала.

Рисунок 7.4 График уровня сигнала.

На вертикальной оси OY отображены данные уровня сигнала (единицы измерения: "dBm"), на горизонтальной оси OX — шкала времени.

Схема навигации по графику уровня сигнала аналогична графику давлений.

## <span id="page-22-0"></span> **7.4 ГРАФИК ЗАРЯДА БАТАРЕИ**

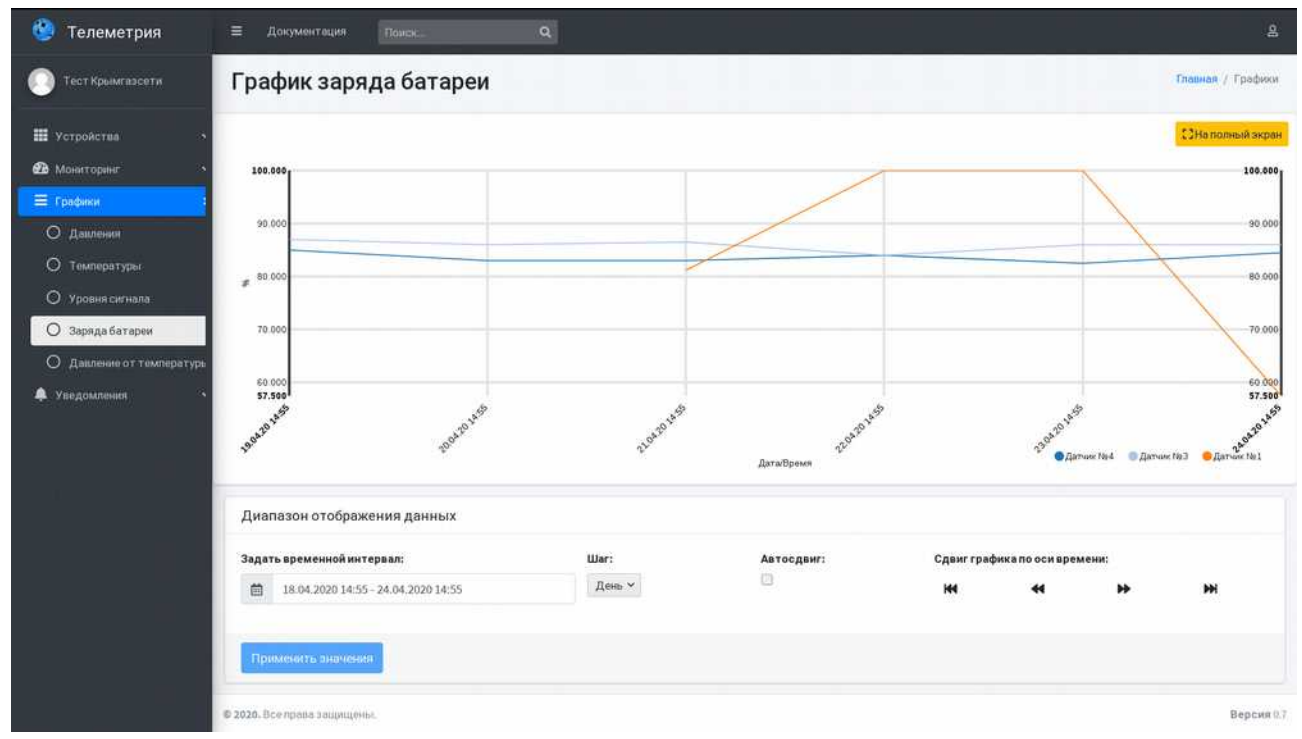

График заряда батареи отображен на рисунке 7.5.

Рисунок 7.5. График заряда батареи.

На вертикальной шкале значений доступны значения заряда батареи (единицы измерения Проценты) в конкретный момент времени (горизонтальная шкала значений).

Схема построения и отображения графика заряда батареи идентична графику давлений.

## <span id="page-23-0"></span> **7.5 ГРАФИК ЗАВИСИМОСТИ ДАВЛЕНИЯ ОТ ТЕМПЕРАТУРЫ**

Накопление статистики о параметрах устройств позволяет находить корреляционные связи между параметрами потребления.

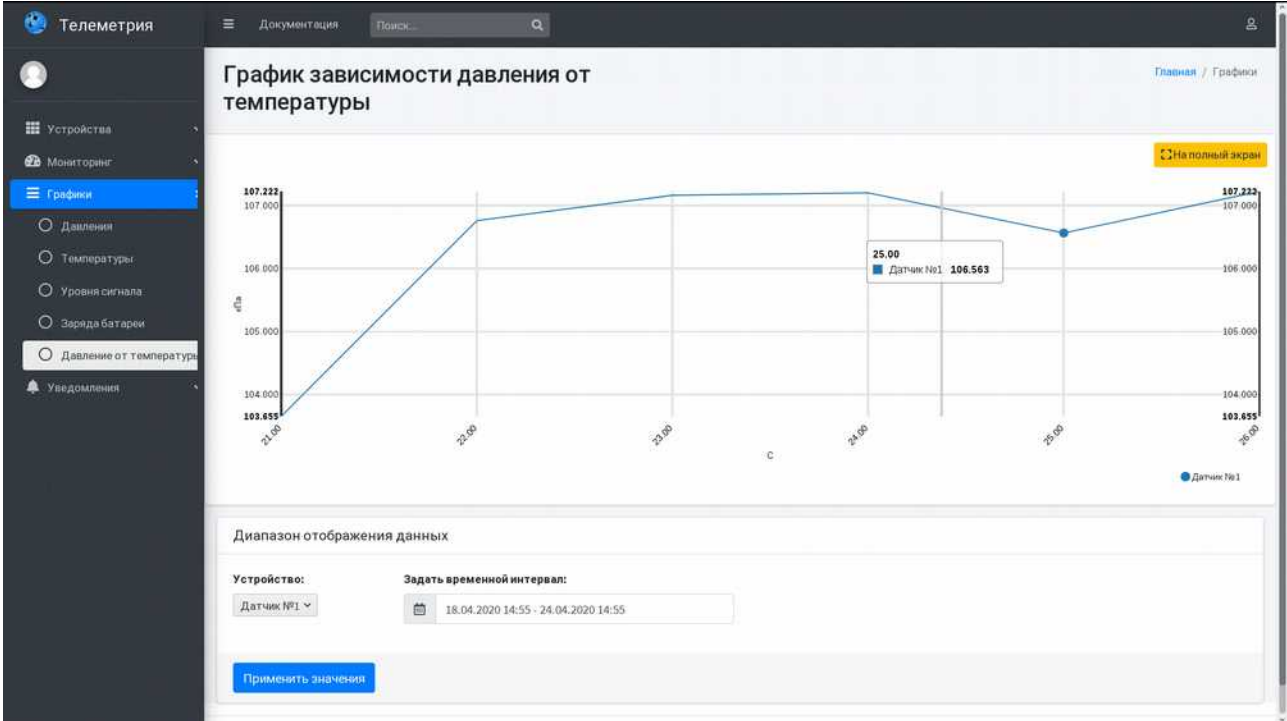

Например, зависимость давления ресурса от температуры воздуха.(см. Рисунок 7.6):

Рисунок 7.6 Графики зависимости давления от температуры

Для данного графика доступны:

- полноэкранный режим отображения;
- выбор устройства и временного интервала.

#### <span id="page-24-1"></span> **8 Уведомления**

Система осуществляет постоянный контроль состояния параметров устройств. При выходе параметров устройств за уставки осуществляется запись об аварийном событии в журнал «Текущих событий» (см. рисунок 6.1) и формируется PUSHуведомление. Данный раздел предоставляет форму подписки к сервису PUSHуведомлений.

**Для работы с технологией PUSH-уведомлений (модуль оповещения аварийных ситуаций) рекомендуется использовать браузер Mozilla Firefox (версия старше 70.0).**

**Для работы с технологией Service Worker необходимо настроить браузер Mozilla Firefox: Перейдите в раздел about:config и установите параметр dom.serviceWorkers.enabled в значение true; затем перезапустите браузер.**

**Для разрегистрации необхоимо зайти в раздел Firefox по адресу about:debugging#/runtime/this-firefox и разрегистрироваться.**

## <span id="page-24-0"></span> **8.1 РЕГИСТРАЦИЯ**

В разделе «Регистрация» осуществляется регистрация пользователя для отправки и получения PUSH-уведомлений (см. рисунок [8.1\)](#page-24-2).

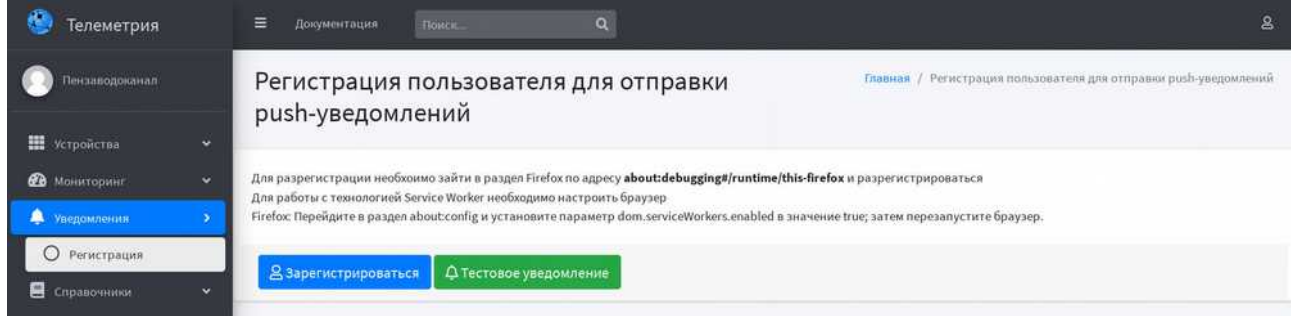

<span id="page-24-2"></span>Рисунок 8.1 – Регистрация пользователя в сервисе PUSH-уведомлений.

Для регистрации необходимо выполнить условия указанные в аннотации раздела и кликнуть на кнопку «Зарегистрироваться».

С целью проверки регистрации и работоспособности сервиса «PUSH-уведомлений» имеется возможность отправить тестовое уведомление.

Для отправки тестового уведомления необходимо кликнуть на кнопку «Тестовое уведомление» (см. рисунок [8.1\)](#page-24-2).

В результате получим уведомление об успешной настройке сервиса «PUSH-уведомлений» (см. рисунок [8.2\)](#page-25-0).

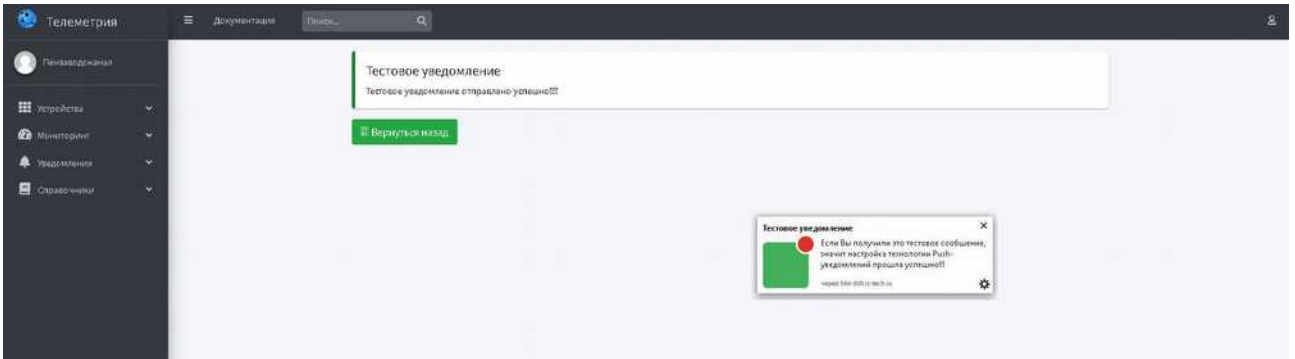

<span id="page-25-0"></span>Рисунок 8.2. Тестовое PUSH-уведомлений.

#### <span id="page-26-0"></span> **8.2 РАБОТА С СЕРВИСОМ PUSH-УВЕДОМЛЕНИЙ**

При выходе параметров устройства за уставки осуществляется запись об аварийном событии в журнал «Текущих событий» и формируется PUSH-уведомление (см. рисунок [8.3\)](#page-26-2) с кратким описанием события: наименование устройства, тип и время события.

| Телеметрия                           |                      | $\equiv$<br>Документация | $\alpha$<br><b>Nation-</b> |              |                  |                                          |                  | $\mathbf{g}$              |
|--------------------------------------|----------------------|--------------------------|----------------------------|--------------|------------------|------------------------------------------|------------------|---------------------------|
|                                      |                      | Текущие события          |                            |              |                  |                                          |                  | Главная / Текущие события |
| <b>H</b> Scrpoecina                  | ç.                   | Наименование             | Название Сообщения         | Пользователь | Начало           | Окончание                                | Принятые Решения |                           |
| В маниториит<br>O Texyquire Codemies |                      | Датчик 1                 | Р. Ниже корны              | userl        | 16.11.2019 15:07 | 18.11.2019 16:20                         | $\sim$           | $\bullet$                 |
| O Apos con mili<br>О Типьссобщений   |                      |                          |                            |              |                  |                                          |                  |                           |
| • Уведомлинат                        | $\ddot{\phantom{0}}$ |                          |                            |              | Arrest 1         | Датчик 1: Р Ниже нормы: 16.11.2019 15:07 | ×                |                           |
| В справочники                        | $\checkmark$         |                          |                            |              |                  | HURLDEN STORAGE                          | ₩                |                           |
|                                      |                      |                          |                            |              |                  |                                          |                  |                           |

<span id="page-26-2"></span>Рисунок 8.3. PUSH-уведомление об аварийном событии.

При клике манипулятором типа мышь на всплывшее PUSH-уведомление загрузится форма редактирования параметров события. При этом, в системе зафиксируется имя пользователя и время клика (принятие события в работу).

В загруженной форме доступны для просмотра параметры сообщения и для редактирования поля «Статус» уведомления и «Принятые меры» (см. рисунок [8.4\)](#page-26-1).

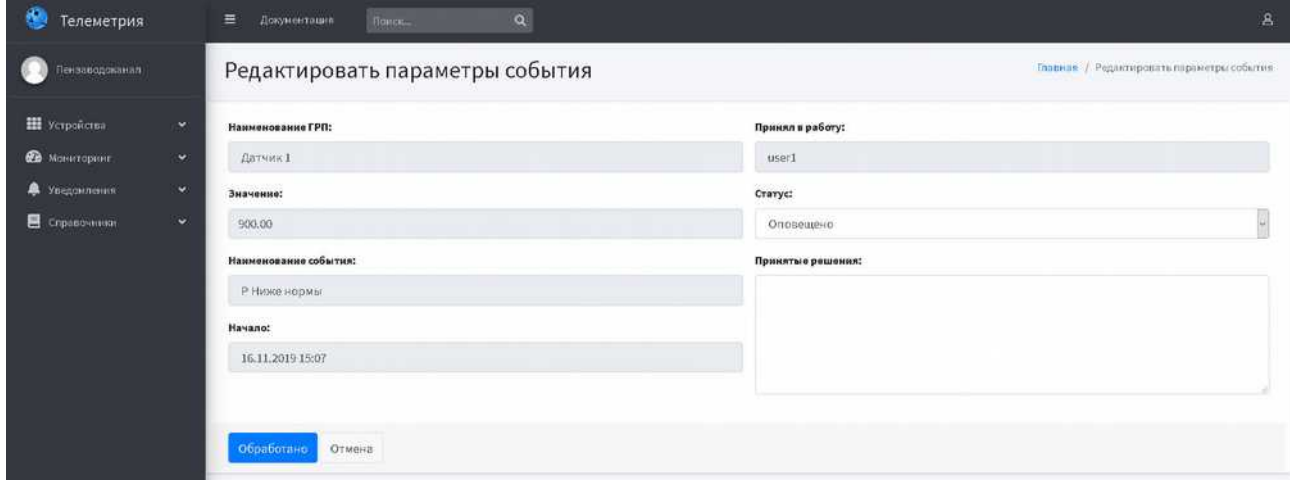

<span id="page-26-1"></span>Рисунок 8.4. Форма редактирования параметров события.

Уведомление об аварийном событии может быть в двух состояниях («Статусах»):

- «Оповещение» запись о событии хранится в журнале «Текущих событий»;
- «Оповещено» запись о событии переносится в журнал «Архив событий».

# **РУСТЕХНОЛОГИЯ**

109382, Российская Федерация, г. Москва, Егорьевский проезд, 1А info@rs-tech.ru

> © ООО «РусТехнология» г. Москва, 2020 год